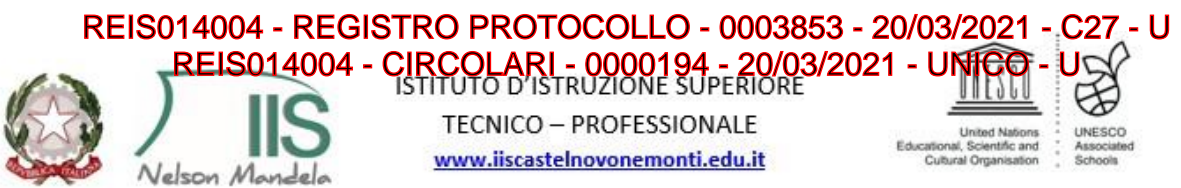

Indirizzo Tecnico: Turistico - Indirizzi Professionali: Agricoltura e Sviluppo Rurale - Servizi Socio Sanitari -Enogastronomia e Ospitalità Alberghiera - Manutenzione e Assistenza tecnica Sede Legale: Via Morandi, 4 - 42035 Castelnovo ne' Monti (RE) tel. 0522/612328

Segreteria: Via Matilde di Canossa, 1 - 42035 Castelnovo ne' Monti (RE) tel. 0522/812347

Codice Fiscale: 91161590350 Codice Univoco: UFH04Z

Email: ijscastelnovonemonti@gmail.com - Email: reis014004@istruzione.it PEC: reis014004@pec.istruzione.it

Circolare n.194

Alla cortese attenzione dei

- Genitori
- $\triangleright$  Studenti
- Docenti
- Personale Amministrativo
- All'albo online dell'Istituto

### **OGGETTO: attivazione** "Pago In Rete" **– PagoNuvola**

#### **Pago In Rete**

Il Ministero dell'Istruzione ha stabilito che, a partire dal mese di marzo 2021, i versamenti dovuti alle scuole vengano effettuati attraverso un sistema elettronico definito "Pago In Rete".

Tale modalità si avvale, come per tutti i versamenti a favore della Pubblica Amministrazione, del sistema "PagoPA".

In "Pago In Rete", le famiglie dispongono di una propria area personale dove consultare tutti i pagamenti richiesti ed effettuati.

Si accede al servizio "**Pago In Rete**", dal portale del Ministero dell'Istruzione, utilizzando o le credenziali usate per le iscrizioni on line dei propri figli, o le credenziali SPID.

Una volta presa visione dei pagamenti previsti, il genitore potrà eseguire il pagamento:

- 1) online direttamente sul sito del Ministero dell'Istruzione utilizzando la propria carta di credito o richiedendo l'addebito in conto;
- 2) tramite i canali (online e fisici) di banche e altri Prestatori di Servizi di Pagamento (PSP) aderenti a pagoPA, utilizzando il QR-Code o il Bollettino PA.

Il servizio consente infine di scaricare le ricevute telematiche e le attestazioni valide ai fini fiscali per tutti i pagamenti effettuati.

Di seguito il logo con il link al sito dedicato del Ministero dell'Istruzione dove trovare tutte le informazioni (complete anche di video esplicativi) su: "*COS'È*", "*COME ACCEDERE*", "*COME REGISTRARSI*", "*COSA PAGARE*", "*COME FARE*", "*PRESTATORI DEL SERVIZIO*" e per l'accesso al servizio:

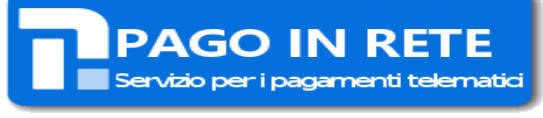

<https://www.istruzione.it/pagoinrete/>

#### **PagoNuvola**

L'Istituto al fine di **agevolare il più possibile** le famiglie nella fase di transizione verso il nuovo modo di effettuare pagamenti alla scuola, ha scelto di utilizzare il servizio "**PagoNuvola**" (che s'integra con le funzioni di Pago In Rete) nel software già in uso all'Istituto **"***Nuvola Registro elettronico***".**

Per utilizzare **"PagoNuvola",** i genitori (chiamati anche tutori), devono entrare in Nuvola Registro elettronico, utilizzando le credenziali già in loro possesso (nel caso non fossero più attive e/o fossero state smarrite occorre rivolgersi al personale di segreteria per la loro riattivazione).

Dopo aver effettuato l'accesso i genitori potranno visionare i propri pagamenti nella sezione "Pagamenti" seguendo i passaggi indicati:

# REIS014004 - REGISTRO PROTOCOLLO - 0003853 - 20/03/2021 - C27 - U REIS014004 - CIRCOLARI - 0000194 - 20/03/2021 - UNICO - U

## **1) Accedere in Nuvola in area tutore e cliccare in Pagamenti**

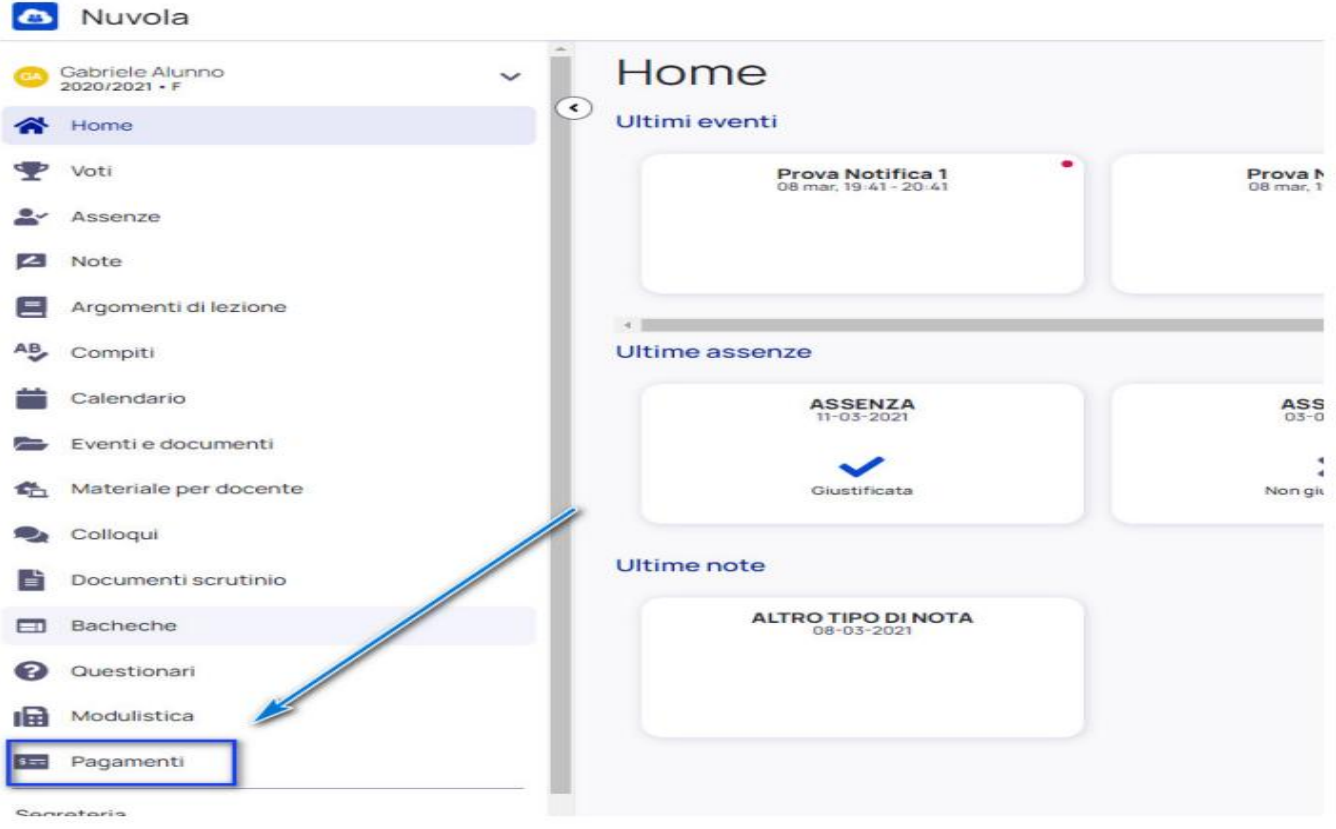

## 2) Cliccare in alto a destra nella voce Connessione Pago In Rete

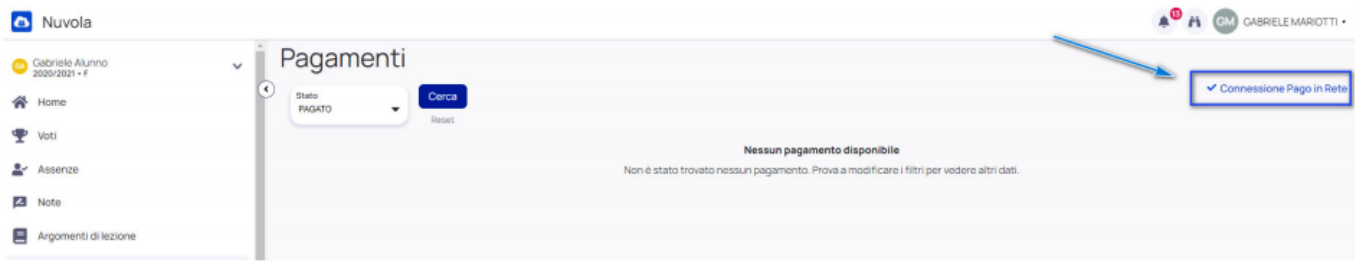

**3) Leggere l'informativa e mettere la spunta su autorizzo l'associazione dell'alunno nella piattaforma Pago In Rete**

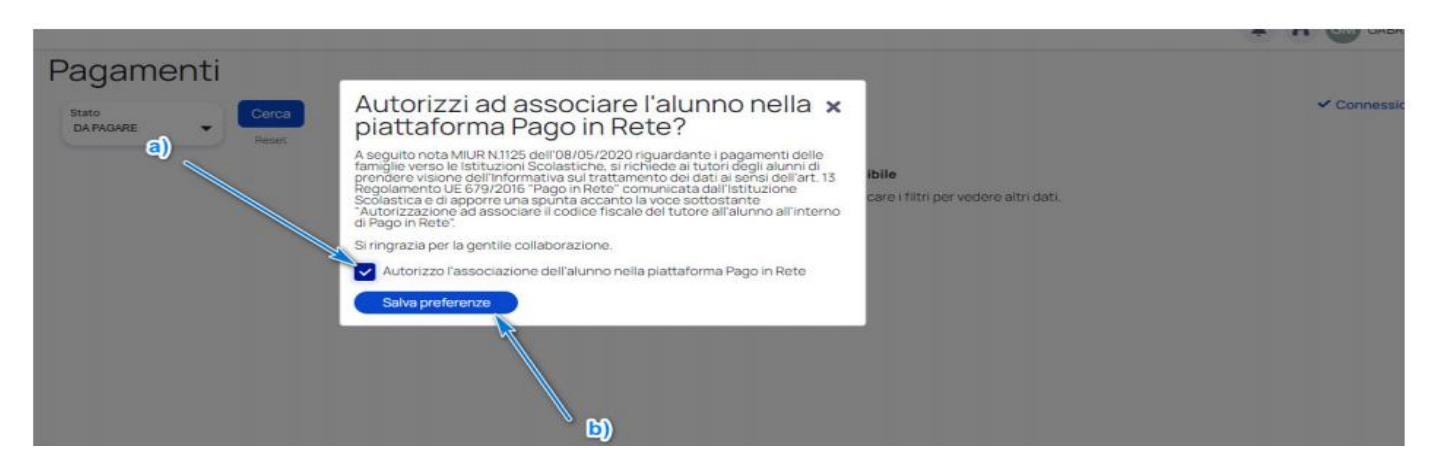

Informativa privacy e autorizzazione (si consiglia utilizzo del Broswer Google Crome) [https://supporto.madisoft.it/portal/it/kb/articles/richiedere-il-consenso-a-tramettere-i-date-dell-alunno-a](https://supporto.madisoft.it/portal/it/kb/articles/richiedere-il-consenso-a-tramettere-i-date-dell-alunno-a-pago-in-rete-e-trasmettere-informativa-in-area-tutore)[pago-in-rete-e-trasmettere-informativa-in-area-tutore](https://supporto.madisoft.it/portal/it/kb/articles/richiedere-il-consenso-a-tramettere-i-date-dell-alunno-a-pago-in-rete-e-trasmettere-informativa-in-area-tutore)

#### Inoltre, REIS014004 - REGISTRO PROTOCOLLO - 0003853 - 20/03/2021 - C27 - U REIS014004 - CIRCOLARI - 0000194 - 20/03/2021 - UNICO - U

- **1) Cliccare in alto a sinistra nella voce Pagamenti.**
- **2) E' possibile filtrare lo stato (pagato o da pagare,…) dei pagamenti cliccando sull' icona CERCA.**
- **3) Il tutore può vedere in anteprima o scaricare l'avviso di pagamento di Pago in Rete in cui sono riportate le modalità di pagamento.**

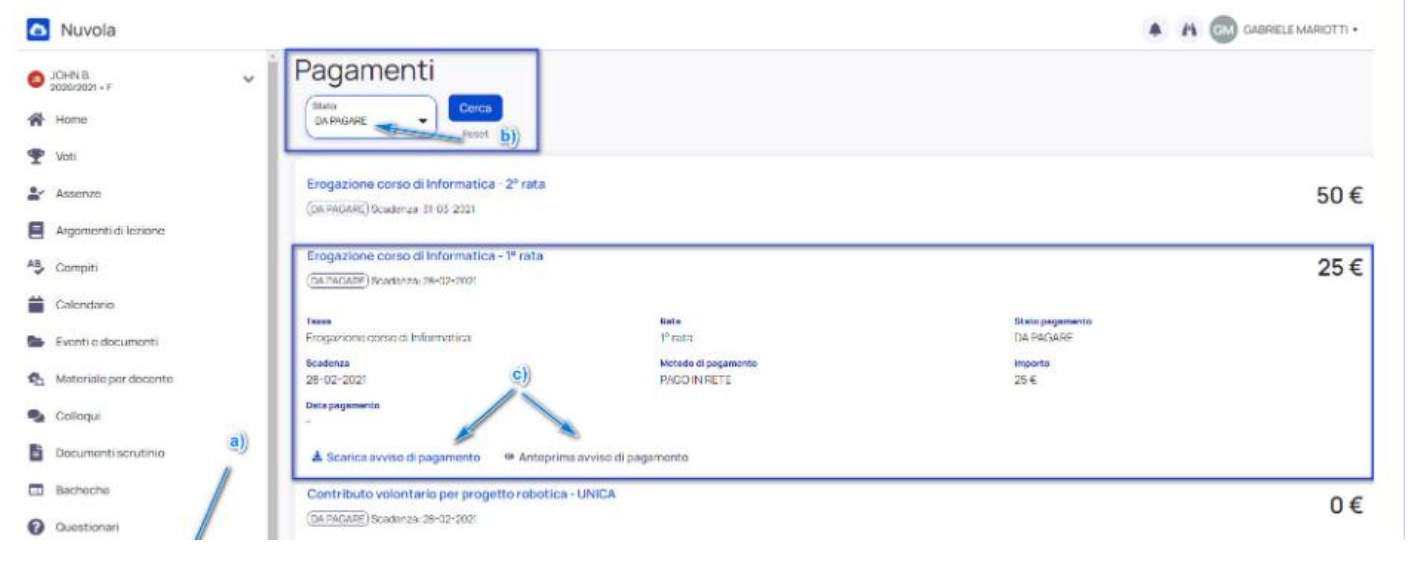

Visualizzare i pagamenti in Area tutore (si consiglia utilizzo del Broswer Google Crome): [https://supporto.madisoft.it/portal/it/kb/articles/area-tutore-pagonuvola-autorizzare-l-associazione-dell-alunno](https://supporto.madisoft.it/portal/it/kb/articles/area-tutore-pagonuvola-autorizzare-l-associazione-dell-alunno-in-pago-in-rete)[in-pago-in-rete](https://supporto.madisoft.it/portal/it/kb/articles/area-tutore-pagonuvola-autorizzare-l-associazione-dell-alunno-in-pago-in-rete)

## *APP Nuvola App tutore e studente*

**Coloro che desiderano utilizzare il cellulare o il tablet possono installare sui propri dispositivi** Android e iOS l'App "Nuvola App tutore e studente" effettuando l'accesso con le consuete credenziali in uso per il **registro elettronico**.

Di seguito il logo ed il link all'App nell'Apple store (CTRL+click del mouse sull'icona):

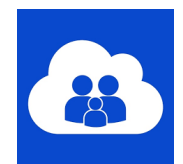

Di seguito la guida per scaricare ed installare l'App per Android dal Playstore di Google (CTRL+click del mouse sull'icona):

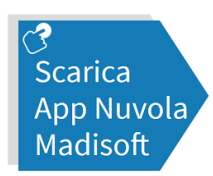

[https://supporto.madisoft.it/portal/it/kb/articles/scaricare-l-app-tutore-studentenuvola#Scaricare\\_l\\_App\\_tutore\\_studente\\_dal\\_Playstore\\_per\\_Android](https://supporto.madisoft.it/portal/it/kb/articles/scaricare-l-app-tutore-studentenuvola#Scaricare_l_App_tutore_studente_dal_Playstore_per_Android)

La ditta Madisoft proprietaria del software Nuvola mette a disposizione un canale Youtube dedicato per presentare le funzioni della nuova App, link di riferimento è: <https://www.youtube.com/playlist?list=PLat981C10o70PBdwAyUzUyFUOcy8a6m6j>

In caso di ulteriori chiarimenti si prega contattare il personale dell'Ufficio Didattico al n.0522812347

LA DIRIGENTE SCOLASTICA Dott.ssa Monica Giovanelli (Firma autografa sostituita a mezzo stampa ai sensi e per gli effetti dell'art.3 c.2 D.Lgs n. 39/93)